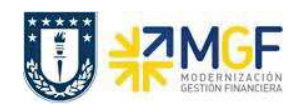

## **4.3 EDITAR MENSAJES**

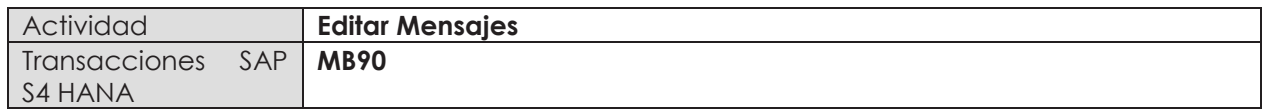

En esta etapa se puede imprimir el documento que se generó en la salida de reserva.

Esta actividad se inicia como sigue:

- · **Menú SAP: Logística -> Gestión de Materiales -> Gestión de Stocks -> Documento de Material -> Editar Mensajes**
- · **Acceso directo a la transacción: MB90**
- a) Al ingresar por el menú SAP o directamente desde la transacción, aparecerá la siguiente pantalla donde debe ingresar el número de documento de material que se creó cuando

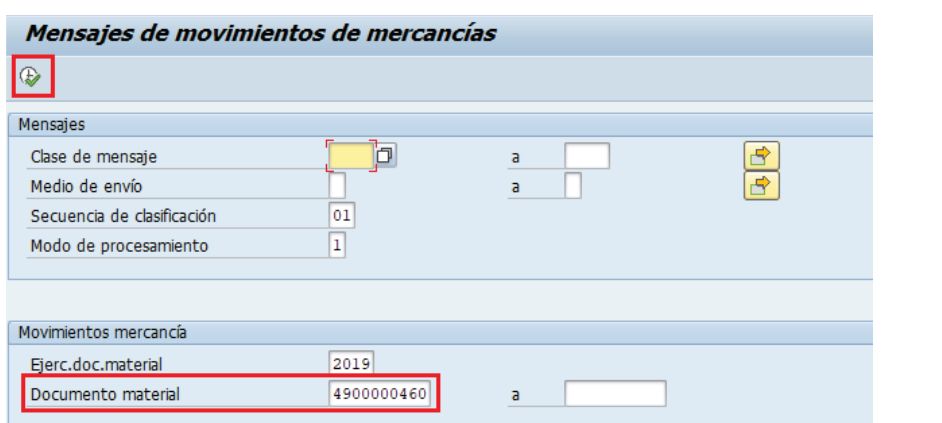

realizó la salida de mercancía contra reserva, luego ejecute

b) En la nueva pantalla marque la posición del documento  $|v|$  y luego ejecute  $|v|$ 

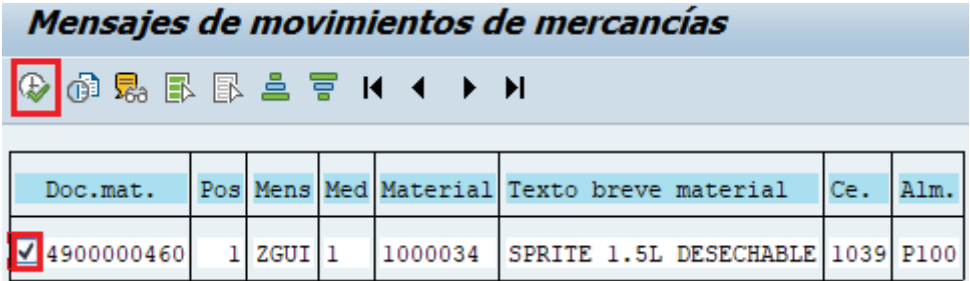

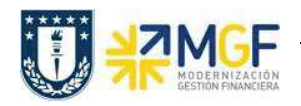

## **Control de Stock e Inventario**

Manual de Usuario

c) Se desplegará una ventana donde debe colocar un dispositivo de salida, marque además

Visualización de impresión para visualizar el documento en el sistema o **continente de impresión** para visualizar el documento en el sistema o **continente de imprimir** para imprimir (o descargar a PDF). para imprimir (o descargar a PDF).

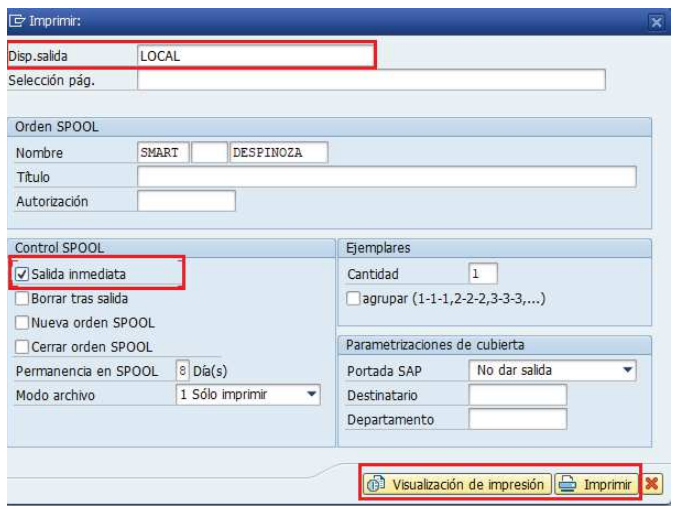

d) La visualización del documento sería como la siguiente:

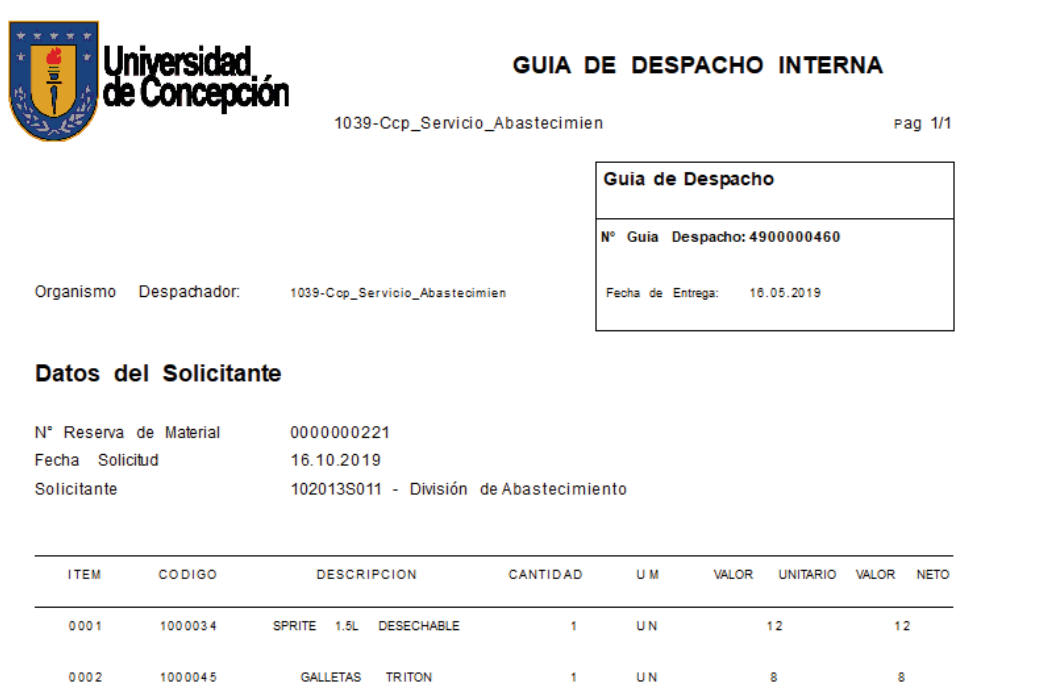